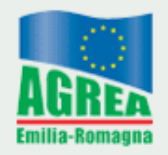

Agenzia Regionale per le Erogazioni in Agricoltura per l'Emilia-Romagna

# **Comunicazione integrativa sfalci**

## **manuale operativo**

Ultimo aggiornamento 16.09.2019

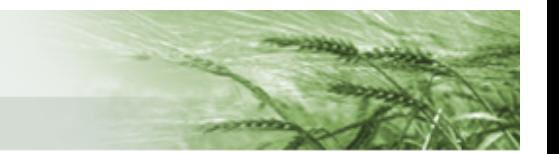

#### Sommario

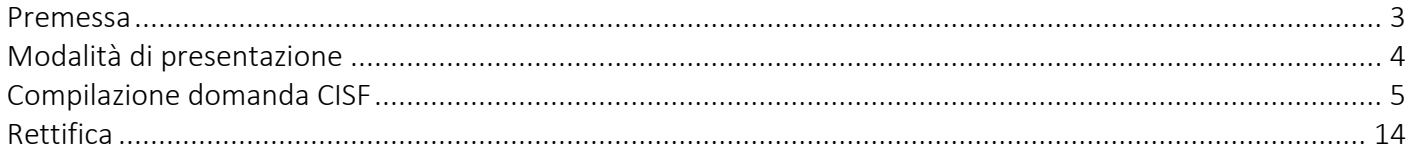

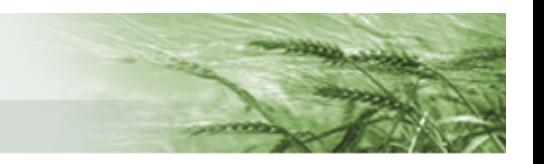

#### <span id="page-2-0"></span>Premessa

Come previsto dalla circolare di Agea Coordinamento n. 30913 del 29/03/2019 "ai fini della corretta attivazione dei titoli in domanda, l'agricoltore è tenuto a dichiarare la modalità di mantenimento delle superfici. In mancanza, le suddette superfici sono inammissibili".

Nel caso in cui, nel Piano Colturale, sia stata dichiarata come attività minima di mantenimento lo SFALCIO è necessario che l'azienda depositi "idonea documentazione comprovante l'esecuzione dell'attività stessa secondo le modalità stabilite dagli Organismi pagatori".

Agrea ha predisposto il modulo di Comunicazione Integrativa Sfalcio su Sistema Informativo AGrea [\(SIAG\),](https://agreagestione.regione.emilia-romagna.it/siag/login.action) mediante il quale sarà possibile fornire le informazioni propedeutiche all'ammissibilità delle superfici interessate. Tale modulo è relazionato al Piano Colturale e non alle singole domande di contributo.

Sarà cura di Agrea comunicare alle aziende, o ai loro delegati, quali sono i Piani Colturali per i quali sia necessaria la presentazione della Comunicazione Integrativa Sfalcio.

<span id="page-2-1"></span>Il modulo risulterà rettificabile fintanto che non saranno compilate le informazioni di sfalcio per ogni particella. È stato, infatti, pensato con l'obiettivo di inserire i dati relativi allo sfalcio man mano che l'attività viene effettivamente svolta. Quindi la rettifica riguarderà prettamente le particelle per le quali non erano ancora state fornite dichiarazioni circa lo sfalcio. Nel caso in cui, invece, si dovesse rendere necessaria una rettifica di quanto già compilato occorrerà presentare ad Agrea apposita istanza (simile alla richiesta di errore palese).

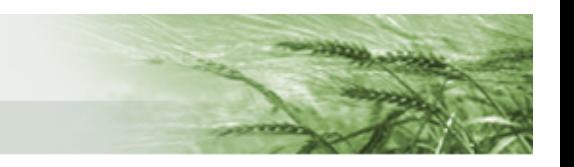

### <span id="page-3-0"></span>Modalità di presentazione

Le domande possono essere compilate esclusivamente mediante l'utilizzo del Sistema Informativo [AGrea \(SIAG\).](https://agreagestione.regione.emilia-romagna.it/siag/login.action) **È esclusa la compilazione manuale su supporto cartaceo.**

Come per la presentazione delle altre domande di contributo, il beneficiario può

- avvalersi di un **CAA convenzionato con Agrea**, al quale è riservata la **presentazione elettronica** della domanda con protocollazione su SIAG (il CAA, verificata la conformità, congruità e corrispondenza dei dati dichiarati provvederà alla protocollazione online della domanda, della quale conserverà il cartaceo firmato comprensivo di allegati)
- se non ha conferito mandato ad un CAA convenzionato, procedere alla **presentazione semielettronica** della domanda. In questo caso la domanda deve essere portata fino alla chiusura dell'attività di compilazione, deve essere stampata (attenzione: la stampa definitiva, NON quella di prova), sottoscritta dal beneficiario/legale rappresentante e presentata IN ORIGINALE, corredata dalla fotocopia fronte/retro di un documento di identità valido del firmatario, direttamente ad AGREA – Largo Caduti del Lavoro 6 – 40122 Bologna che provvederà ad effettuare la protocollazione al momento della ricezione presso i propri uffici. Si precisa che:
	- la presentazione delle domande presso gli uffici di Agrea deve avvenire in orario di ufficio e comunque entro il termine ultimo di presentazione
	- in caso di invio mediante posta non viene tenuta in considerazione la data di spedizione ma solo quella di effettiva ricezione. Si invita, quindi, a tenere nella dovuta considerazione i tempi di gestione della corrispondenza mediante posta.
	- È **ESCLUSO** l'invio della domanda tramite fax e/o posta elettronica (anche se certificata) in quanto ad Agrea deve pervenire l'originale della domanda firmata, completa di copia del documento ed eventuali allegati
	- **Attenzione! Per il caricamento dei dati in SIAG il beneficiario non potrà usufruire della consulenza tecnica e/o informatica dei funzionari di Agrea.**

**Agrea, La Direzione Generale Agricoltura della Regione e i CAA non effettuano servizi di compilazione delle domande presentate in autonomia dal produttore.**

• in alternativa alla presentazione semi-elettronica il beneficiario che non abbia conferito mandato ad un CAA convenzionato con Agrea e che sia dotato di certificato di firma digitale può procedere alla **presentazione elettronica con protocollazione della domanda firmata digitalmente sul sistema di protocollo regionale** completa di allegati dematerializzati

In questo caso, una volta chiusa l'attività di compilazione della domanda su SIAG (che presenterà, quindi tutti gli allegati in formato elettronico) il beneficiario dovrà:

- firmare digitalmente il documento (la stampa definitiva della domanda in formato .pdf) prodotto dal sistema. Tale documento, dopo essere stato firmato digitalmente, acquisirà il formato .p7m e dovrà essere nuovamente caricato su SIAG mediante l'apposita funzione di upload
- provvedere alla protocollazione online della domanda. Tale data di protocollazione sarà quella considerata in relazione alla scadenza
- **per chi sceglie questa modalità di presentazione della domanda non sarà possibile trasmettere allegati in formato cartaceo. L'intera documentazione dovrà essere inserita in formato elettronico su SIAG al momento della compilazione della domanda**

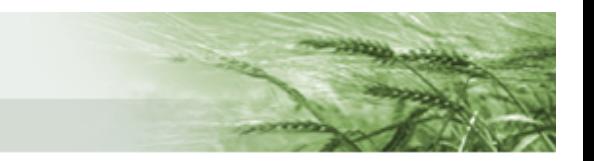

## <span id="page-4-0"></span>Compilazione domanda CISF

Accedere al [Sistema Informativo AGrea \(SIAG\)](https://agreagestione.regione.emilia-romagna.it/siag/login.action) e cliccare su *Crea Domanda*

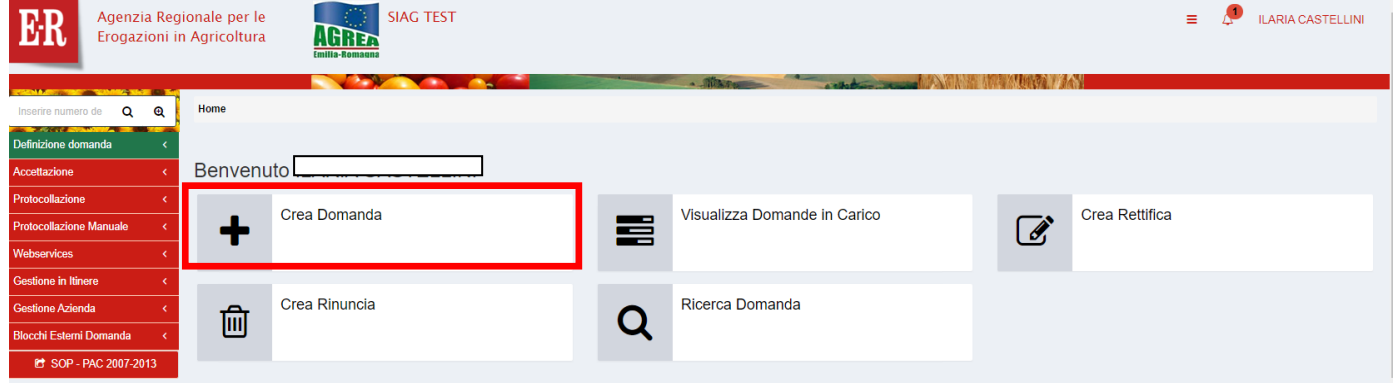

Indicare il CUAA nell'apposito box (o cercarlo selezionando Ricerca su SIAG) e cliccare su

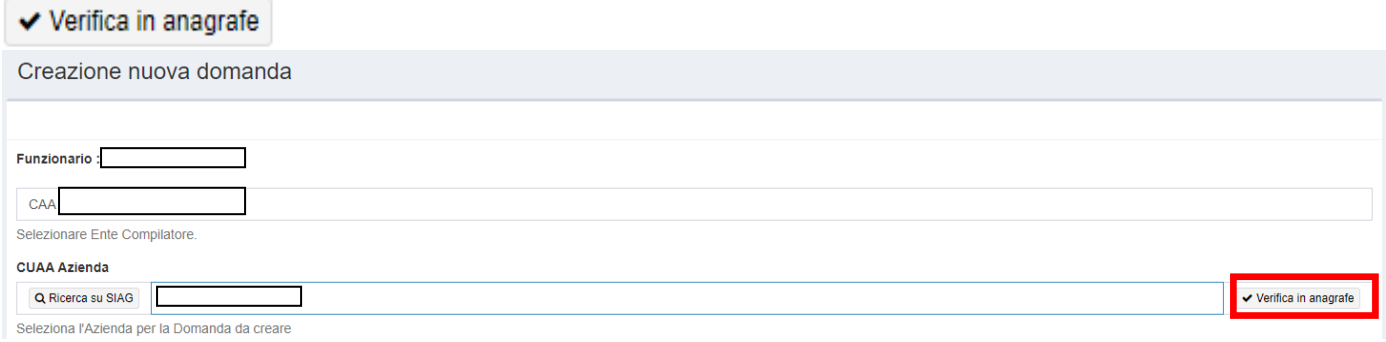

Il sistema provvede a caricare la Ragione Sociale corrispondente al CUAA indicato.

Dal sottostante box selezionare la tipologia di domanda (il menu a tendina si attiva cliccando sul box stesso): COMUNICAZIONE INTEGRATIVA

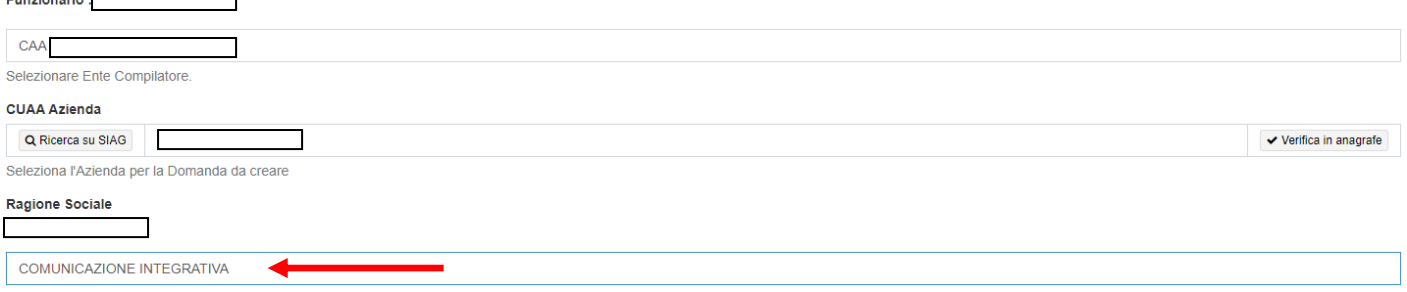

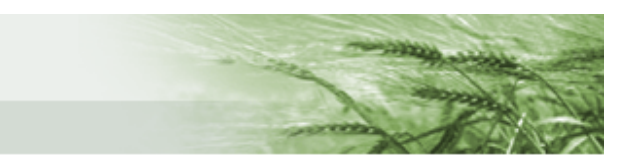

## Selezionando la tipologia di domanda si attiva la lista delle domande compilabili.

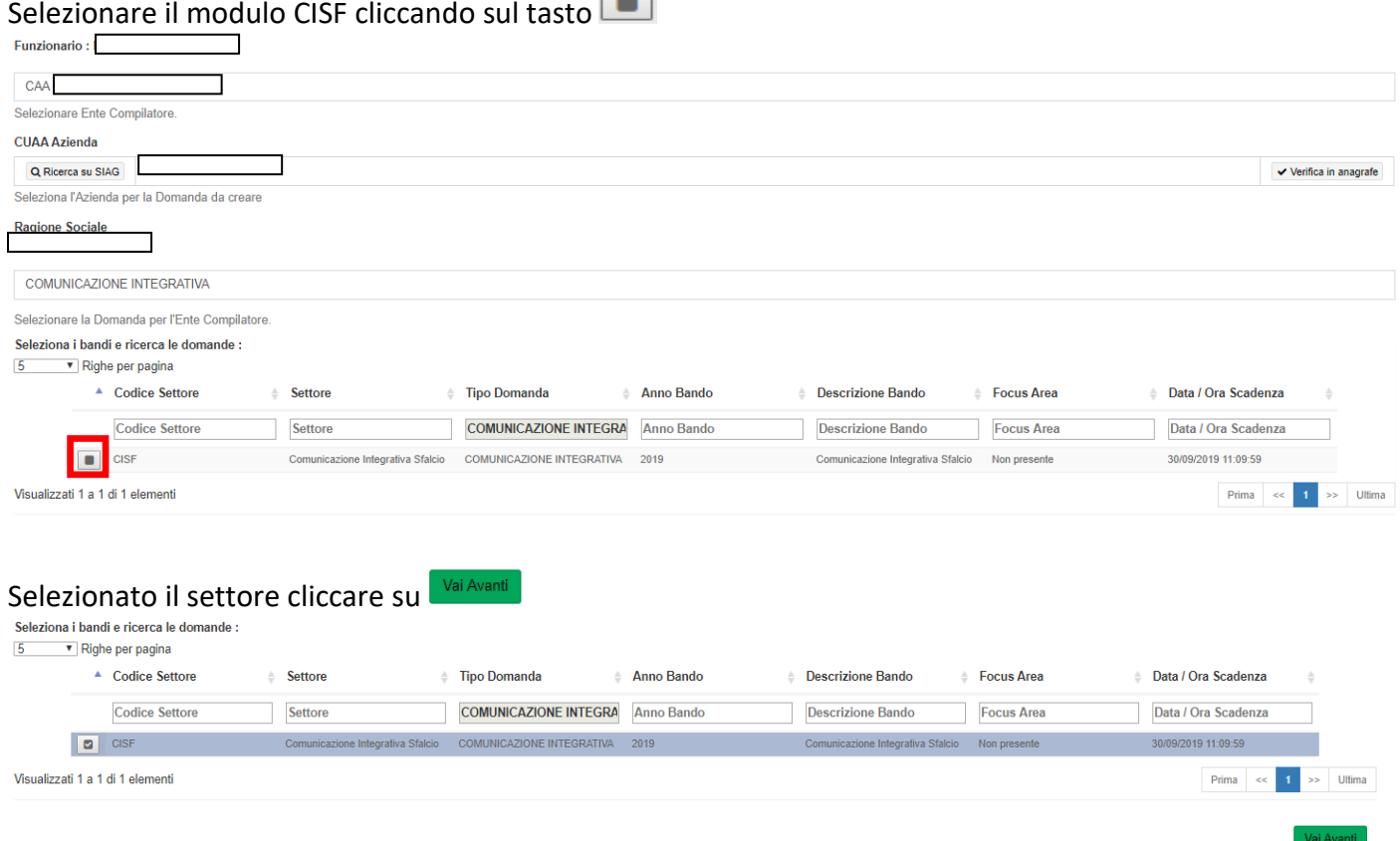

Il sistema propone un riepilogo dei dati che si stanno inserendo. Verificare e, se tutto risulta corretto, cliccare su

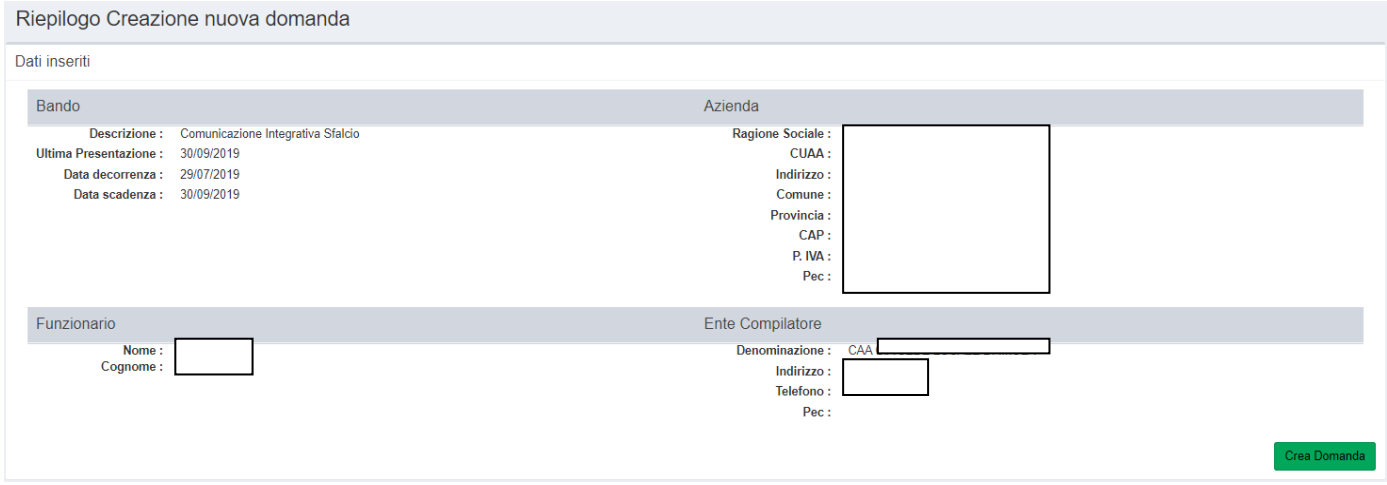

Il sistema propone il riepilogo Gestione domanda.

I quadri sono colorati di verde quando compilati mentre in arancione quando non sono ancora stati compilati.

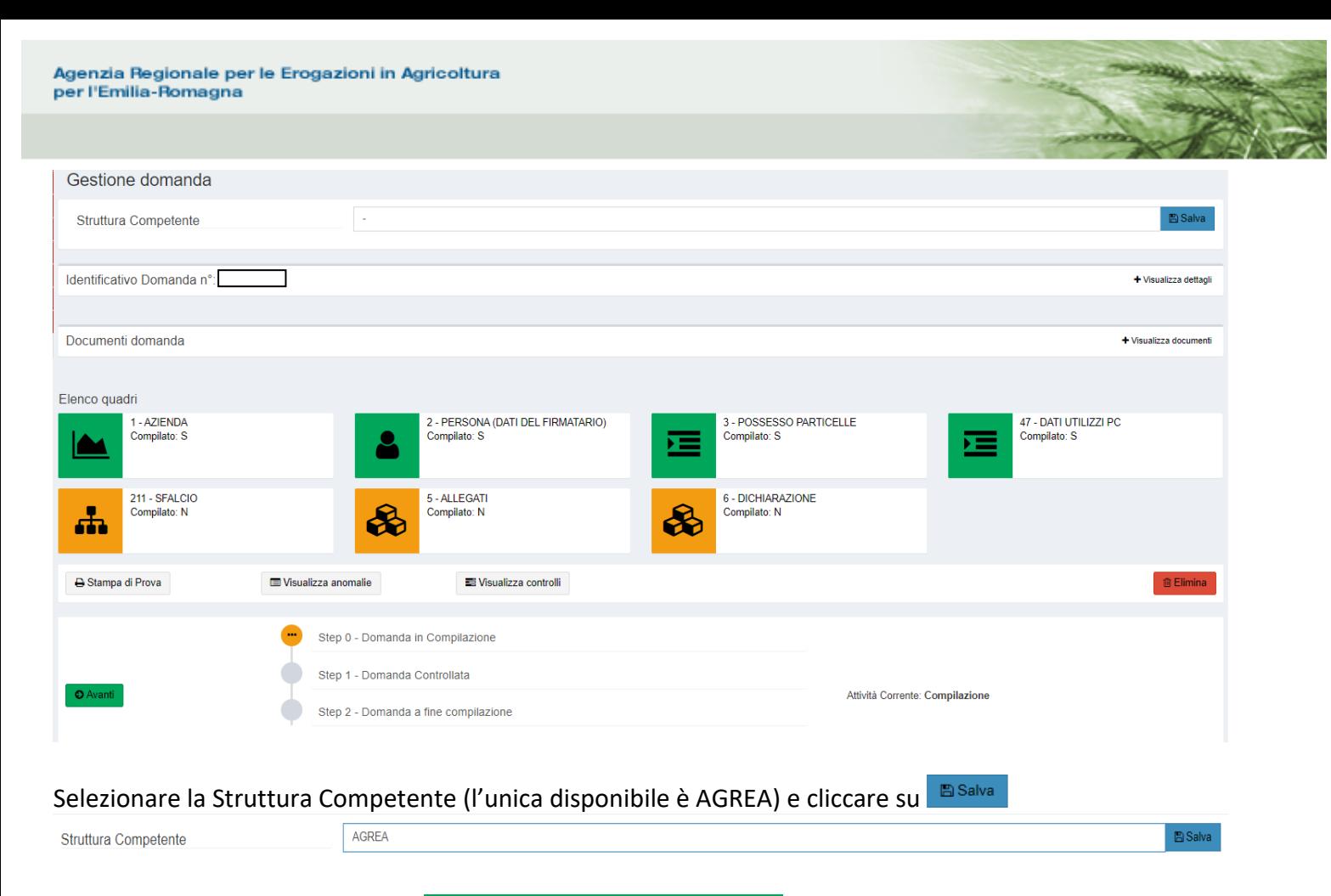

Il sistema restituisce il messaggio • Ente Delegato Aggiornato Correttamente

Nel quadro **AZIENDA** sono riepilogati i dati anagrafici dell'azienda e sono disponibili appositi tasti per aggiornare, ove necessario, gli stessi

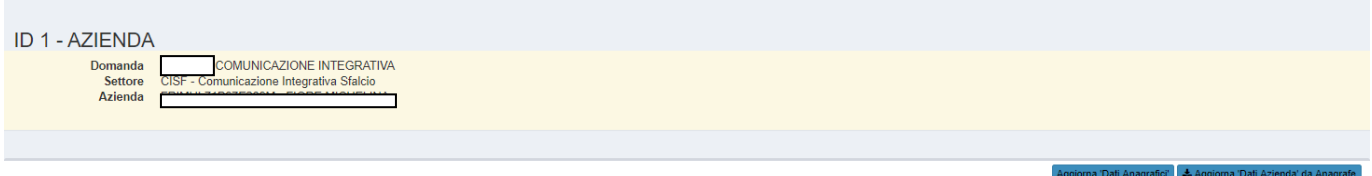

Il tasto <sup>Aggiorna Dati Anagrafici</sup> aggiorna esclusivamente i dati anagrafici relativi al quadro selezionato, mentre mediante il tasto *LAngioma Dali Azienda da Anagrafe* saranno scaricati dall'Anagrafe Aziende Agricole i dati anagrafici completi (azienda e legale rappresentante) e i dati relativi ai possessi dei terreni e saranno aggiornati tutti e tre i quadri di riepilogo (AZIENDA, PERSONA e POSSESSO PARTICELLE). Nel caso in cui si effettuino modifiche cliccare sul tasto  $B$  Salva

← Indietro alla gestione domanda **Per uscire dai quadri usare sempre il tasto**

Nel quadro **PERSONA** sono riepilogati i dati anagrafici del firmatario della domanda. Cliccando sul pulsante **a Ricerca persona** si avrà accesso alla lista delle persone presente in Anagrafe Aziende Agricole (ovviamente il sistema proporrà quello che risulta come legale rappresentante).

Nel quadro **POSSESSO PARTICELLE** è presente l'elenco delle particelle collegate all'azienda.

Nel quadro **DATI UTILIZZI PC** sono riportati i dati dell'ultima versione del Piano Colturale compilato sul Sistema Operativo Pratiche (SOP). Come per il quadro POSSESSO PARTICELLE, anche qui è possibile

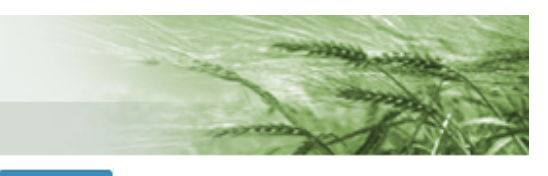

effettuare ricerche mediante gli appositi filtri. E', inoltre, presente il tasto **da utilizzare nel caso** da utilizzare nel caso in cui sia stato rettificato il Piano Colturale successivamente all'apertura del modulo CISF.

Cliccando sul pulsante  $\bullet$  posto accanto alle particelle si accede al Viewer GIS

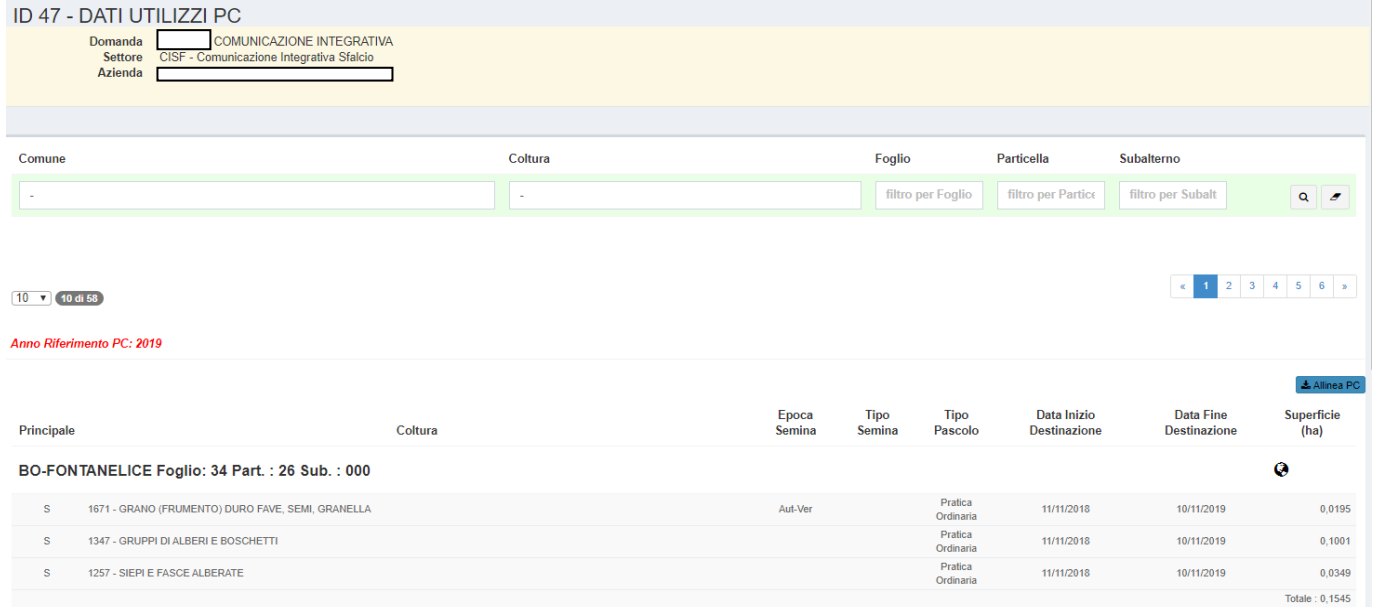

Nel quadro **SFALCIO** sono presenti le sole particelle per le quali è necessaria la comunicazione integrativa, ovvero tutte le particelle indicate a pascolo il cui criterio di mantenimento è diverso dal pascolamento.

Occorrerà compilare i campi Data inizio sfalcio e Data fine sfalcio per ogni singola particella che si intende lavorare. E', infatti, possibile compilare tali dati solo per alcune di esse e compilare le rimanenti successivamente, mediante apposita rettifica.

| <b>ID 211 - SFALCIO</b>                                                                                              |                  |                  |                   |                  |                             |                                                                                                    |                   |                                |                         |                               |                        |                                                                                                |
|----------------------------------------------------------------------------------------------------|------------------|------------------|-------------------|------------------|-----------------------------|----------------------------------------------------------------------------------------------------|-------------------|--------------------------------|-------------------------|-------------------------------|------------------------|------------------------------------------------------------------------------------------------|
| <b>COMUNICAZIONE INTEGRATIVA</b><br>Domanda<br>CISF - Comunicazione Integrativa Sfalcio<br><b>Settore</b><br>Azienda |                  |                  |                   |                  |                             |                                                                                                    |                   |                                |                         |                               |                        |                                                                                                |
|                                                                                                    |                  |                  |                   |                  |                             |                                                                                                    |                   |                                |                         |                               |                        |                                                                                                |
| Elenco degli utilizzi a sfalcio inseriti nel sistema                                                                 |                  |                  |                   |                  |                             |                                                                                                    |                   |                                |                         |                               | C Ricarica lista       |                                                                                                |
| $10 \times 10$ di 14                                                                                                 |                  |                  |                   |                  |                             |                                                                                                    |                   |                                |                         |                               | $\ll$                  | $\begin{array}{ c c c c c } \hline \textbf{1} & \textbf{2} & \textbf{3} \\ \hline \end{array}$ |
| Modifica massiva                                                                                                    |                  |                  |                   |                  |                             |                                                                                                    |                   |                                |                         |                               |                        | $\ddot{}$                                                                                      |
| <b>Descrizione</b><br>Particella                                                                                     | Sezione $\div$   | Foglio $\div$    | Particella $\div$ | Cod Coltura ≑    | <b>Flag Principale</b><br>٠ | <b>Descrizione</b><br>Coltura                                                                                                    | Superficie $\div$ | Data inizio<br>utilizzo $\div$ | Data fine utilizzo<br>٠ | Data inizio<br>sfalcio $\div$ | Data fine sfalcio<br>٠ |                                                                                                |
|                                                                                                    | filtro per la So | filtro per il Fo | filtro per la Pa  | filtro per il CC | filtro per il FL            |                                                                                                    | filtro per il SU  | filtro per il DA               | filtro per il DA        | filtro per il DA              | filtro per il DA       | Q<br>$\overline{\mathcal{L}}$                                                                  |
| <b>FONTANELICE (BO)</b>                                                                                              |                  | 34               | 61                | 1593             | ${\mathbb S}$               | <b>PASCOLO POLIFITA</b><br>- DA FORAGGIO -<br><b>PASCOLO MAGRO</b><br><b>NON AVVICENDATO</b><br>PER ALMENO 5 ANNI<br>- PERMANENTE | 0,0342            | 11/11/2018                     | 10/11/2019              | Inserire data in              | Inserire data fi       |                                                                                                |
| <b>FONTANELICE (BO)</b>                                                                                              |                  | 34               | 62                | 1593             | ${\mathbb S}$               | <b>PASCOLO POLIFITA</b><br>- DA FORAGGIO -<br>PASCOLO MAGRO<br><b>NON AVVICENDATO</b><br>PER ALMENO 5 ANNI<br>- PERMANENTE        | 3,0113            | 11/11/2018                     | 10/11/2019              | Inserire data in              | Inserire data fi       |                                                                                                |

Terminato l'inserimento, cliccare su

Attenzione: nel caso in cui si sia provveduto ad un allineamento del PC nel quadro precedente, il sistema richiederà prima di tutto un aggiornamento del quadro Sfalci. Sarà sufficiente cliccare su Allinea Quadro. Una volta allineato sarà possibile procedere all'inserimento dei dati come sopra descritto.

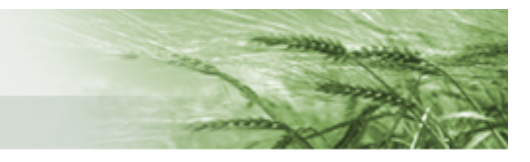

### Attenzione:

non e' possibile salvare il quadro senza prima averlo allineato all'ultima versione del Piano Colturale **Allinea Quadro** 

Nel quadro **ALLEGATI** è possibile inserire, oltre al documento di identità del firmatario, l'eventuale documentazione a supporto.

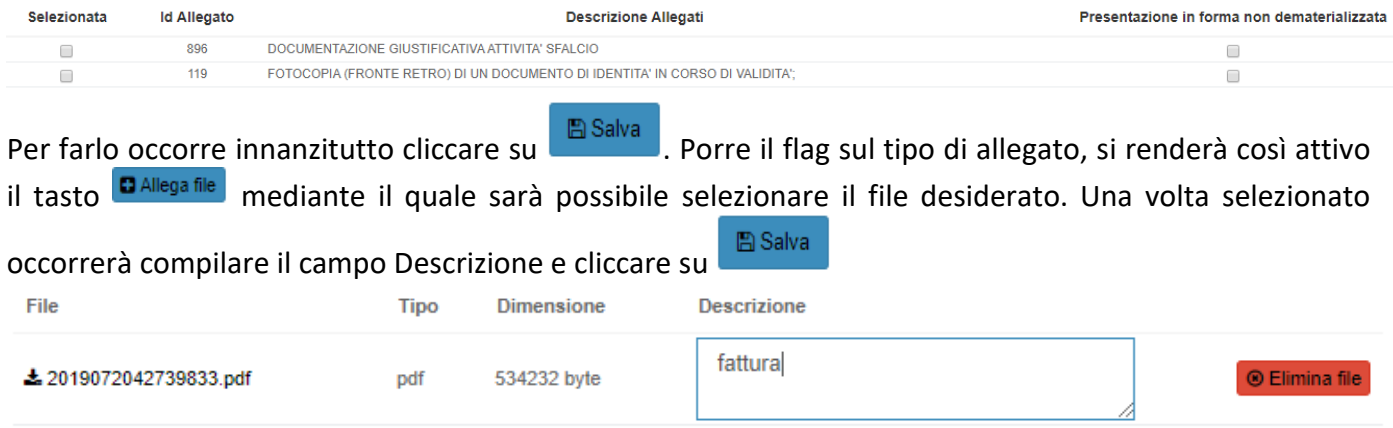

Nel caso in cui si intenda presentare degli allegati in formato non dematerializzato (es: il documento di identità del firmatario per gli utenti che utilizzino la modalità di presentazione semi-elettronica) occorrerà porre il flag alla voce Presentazione in forma non dematerializzata

Nel quadro **DICHIARAZIONE**, precompilato, sono presenti le dichiarazioni che il beneficiario deve fornire **图 Salva** al momento della sottoscrizione del modulo. È sufficiente cliccare su

A questo punto tutti i quadri risultano tutti compilati e colorati di verde.

È possibile procedere alla  $\Box$ <sup>B Stampa di Prova</sup>, se necessaria, visionare le eventuali anomalie riscontrate finora del sistema cliccando su  $\Box$ <sup>Uisualizza anomalie</sup> e visionare l'elenco dei controlli che il sistema effettua sulla domanda cliccando su  $\overline{\bullet}$  Visualizza controlli

In questa fase è anche possibile procedere alla cancellazione del modulo compilato cliccando su  $@$  Elimina

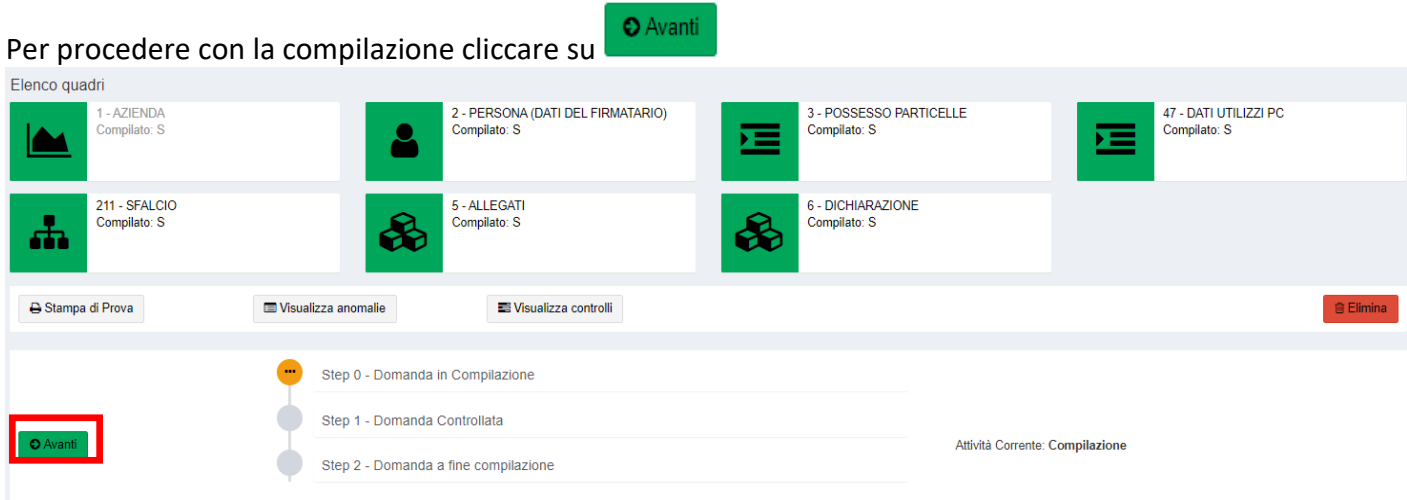

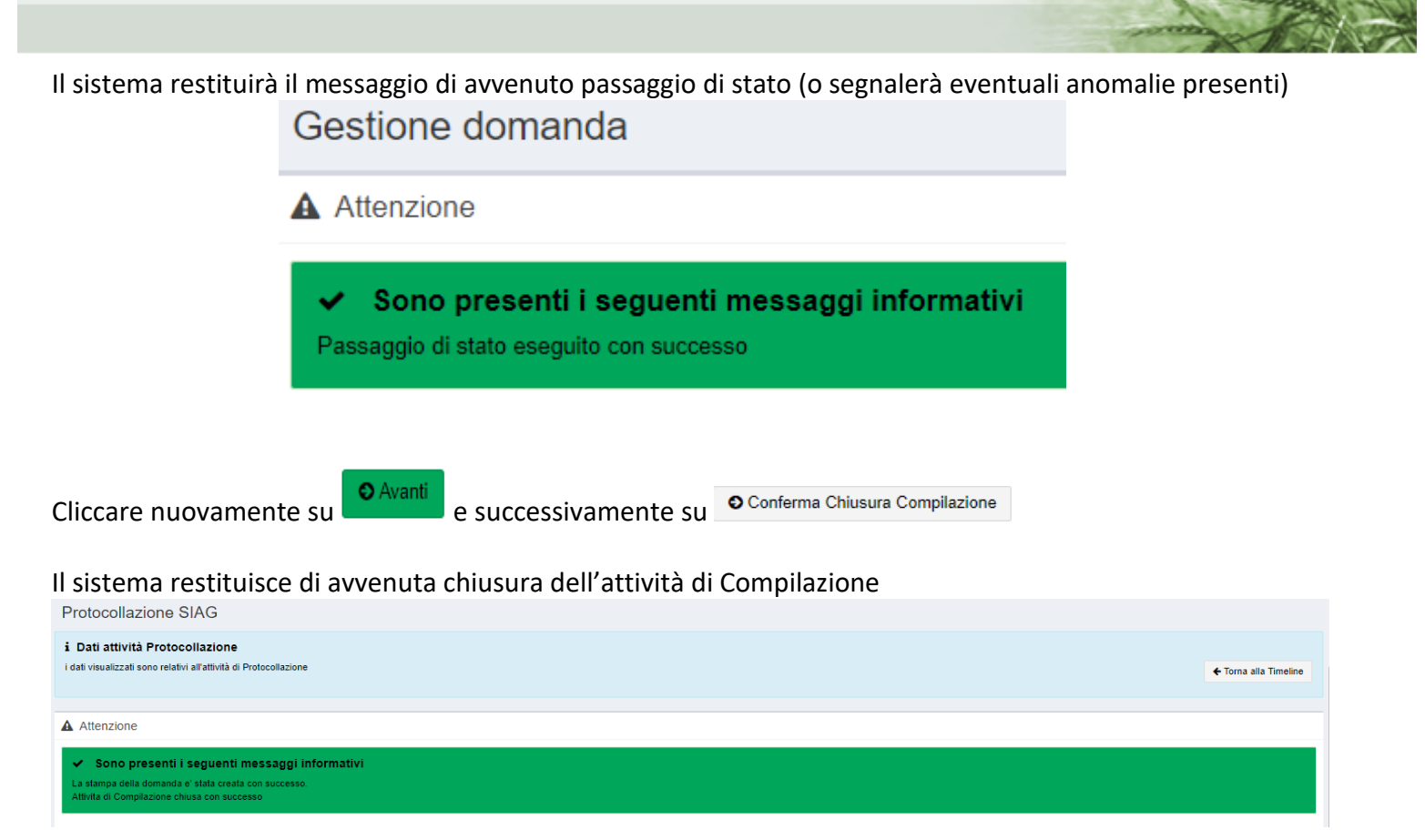

Per poter accedere alla stampa definitiva della domanda occorre cliccare su Timeline

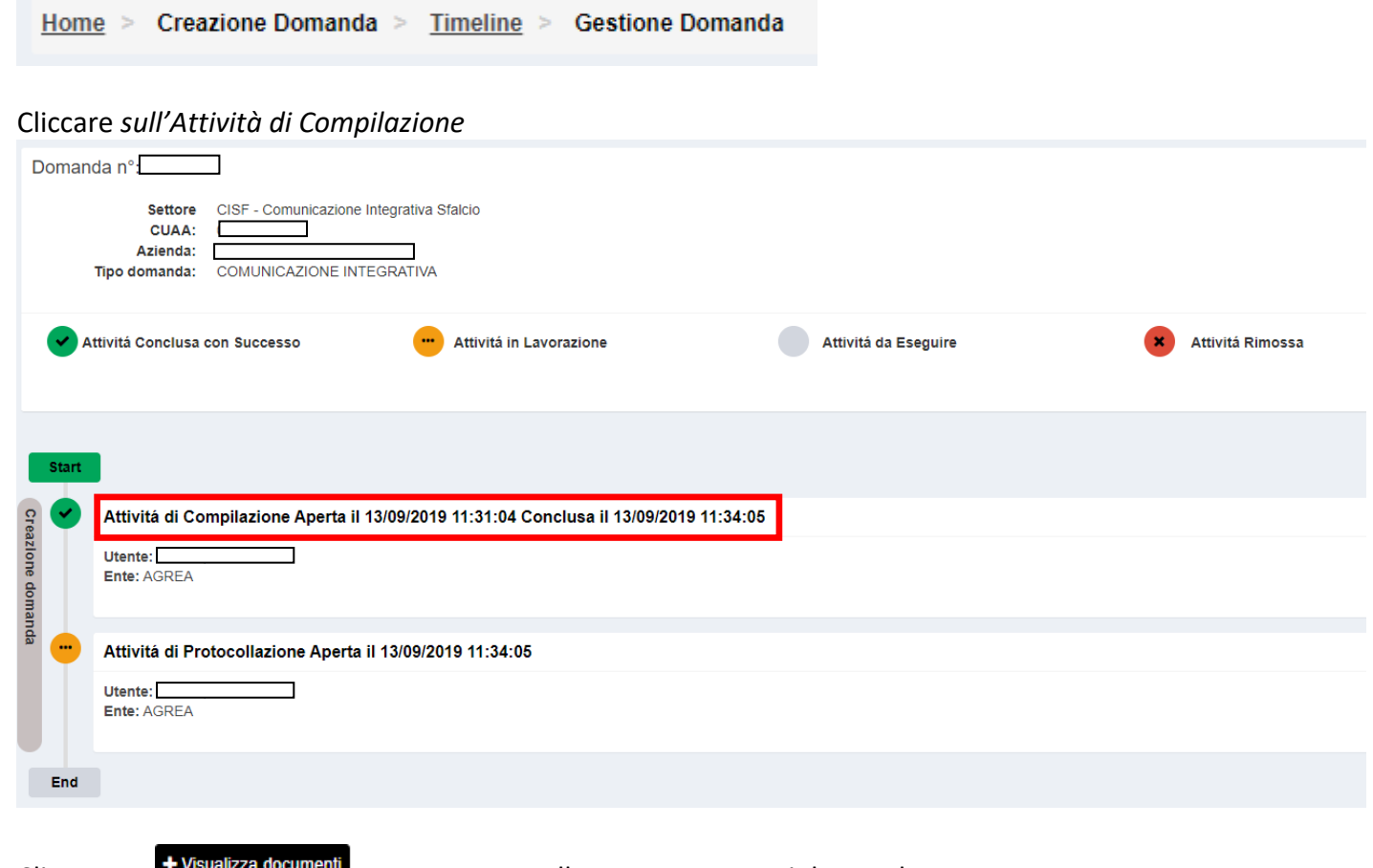

Cliccare su **providental cocument** posto accanto alla voce Documenti domanda

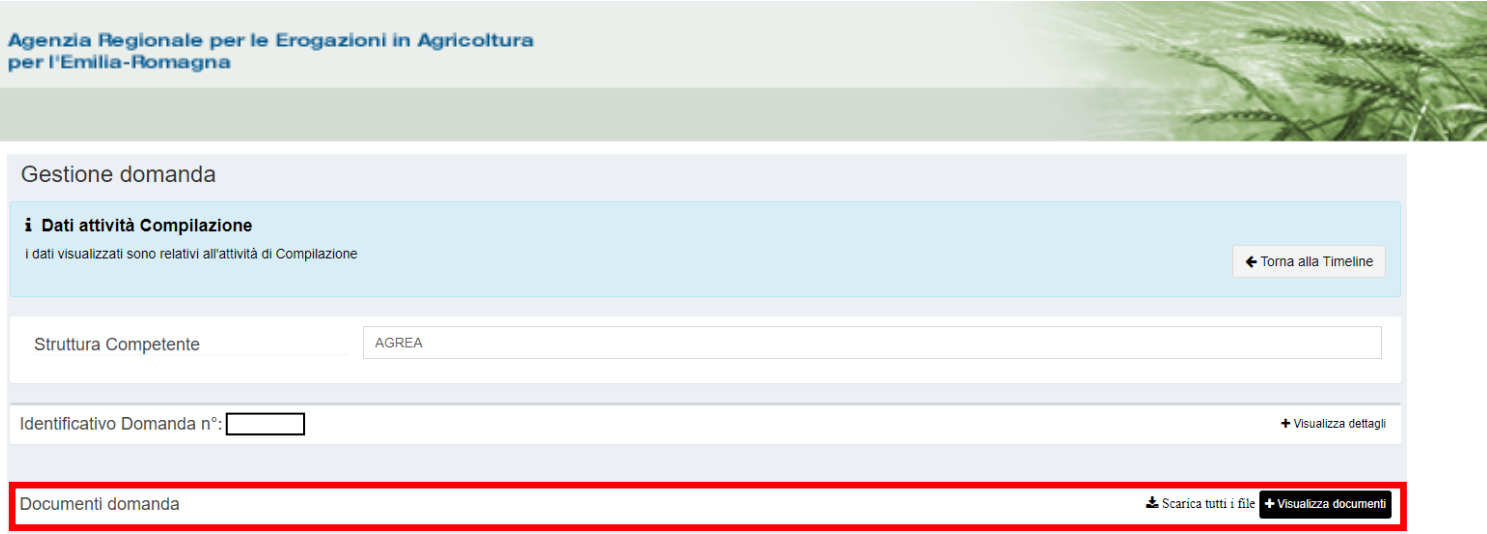

#### Il sistema proporrà sia il/i file allegati che la Stampa definitiva della domanda.

#### Cliccare sul tasto  $\triangle$

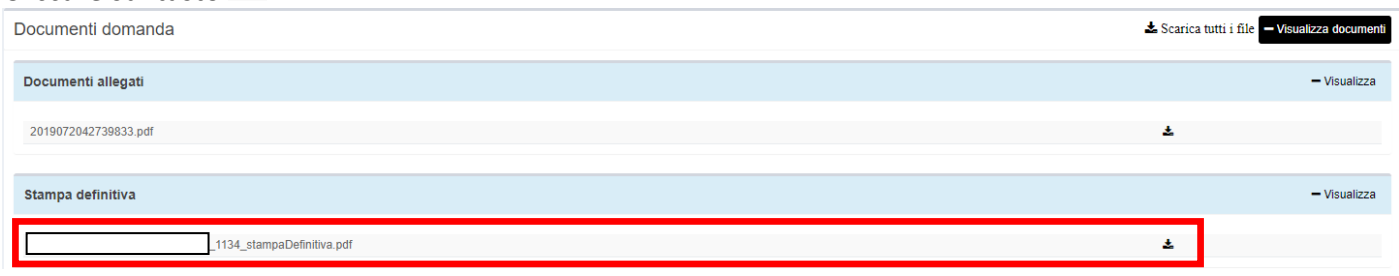

A questo punto l'**utente internet** che utilizza la modalità di **presentazione semi-elettronica** procederà all'invio della documetazione ad Agrea (si vedano le indicazioni riportate nel paragrafo Modalità di [presentazione\)](#page-2-1)

**面 Elimina e ricrea** In questa fase precedente la protocollazione è disponibile il pulsante mediante il quale è possibile, nel caso in cui dalla stampa definitiva della domanda si siano ravvisati degli errori, procedere alla cancellazione della domanda la cui attività di compilazione è sta conclusa e generare una nuova domanda che riporterà tutti i dati inseriti ma li renderà modificabili.

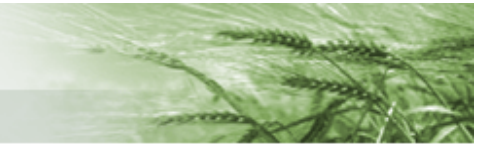

## Per i **CAA** e gli **utenti internet che dispongono delle necessarie abilitazioni** si procederà, invece, alla

protocollazione della domanda. ← Torna alla Timeline Cliccare su Cliccare su *Attività di Protocollazione* Domanda n°: Settore CISF - Comunicazione Integrativa Sfalcio CUAA: г  $\Box$ Azienda: Tipo domanda: COMUNICAZIONE INTEGRATIVA Attivitá Conclusa con Successo Attivitá in Lavorazione Attivitá da Eseguire Attivitá Rimossa **Start** Attivitá di Compilazione Aperta il 13/09/2019 11:31:04 Conclusa il 13/09/2019 11:34:05 Creazione domanda **Ufente:** ٦ Ente: AGREA Attivitá di Protocollazione Aperta il 13/09/2019 11:34:05  $\overline{\phantom{a}}$ **Utente:** Ente: AGREA End Protocolla Cliccare su Identificativo Domanda nº: ┓ + Visualizza dettagli Documenti domanda Non sono presenti documenti per questa domanda Bando Comunicazione Integrativa Sfalcio Ente Compilatore: Т \* Ente Protocollatore Domanda Cuaa **Ragione Sociale**  $\equiv$ J,  $\Gamma$ ┑ ٦

Il sistema restituirà i dati relativi alla protocollazione e sarà possibile nuovamente scaricare la stampa definitiva della domanda cliccando sul tasto

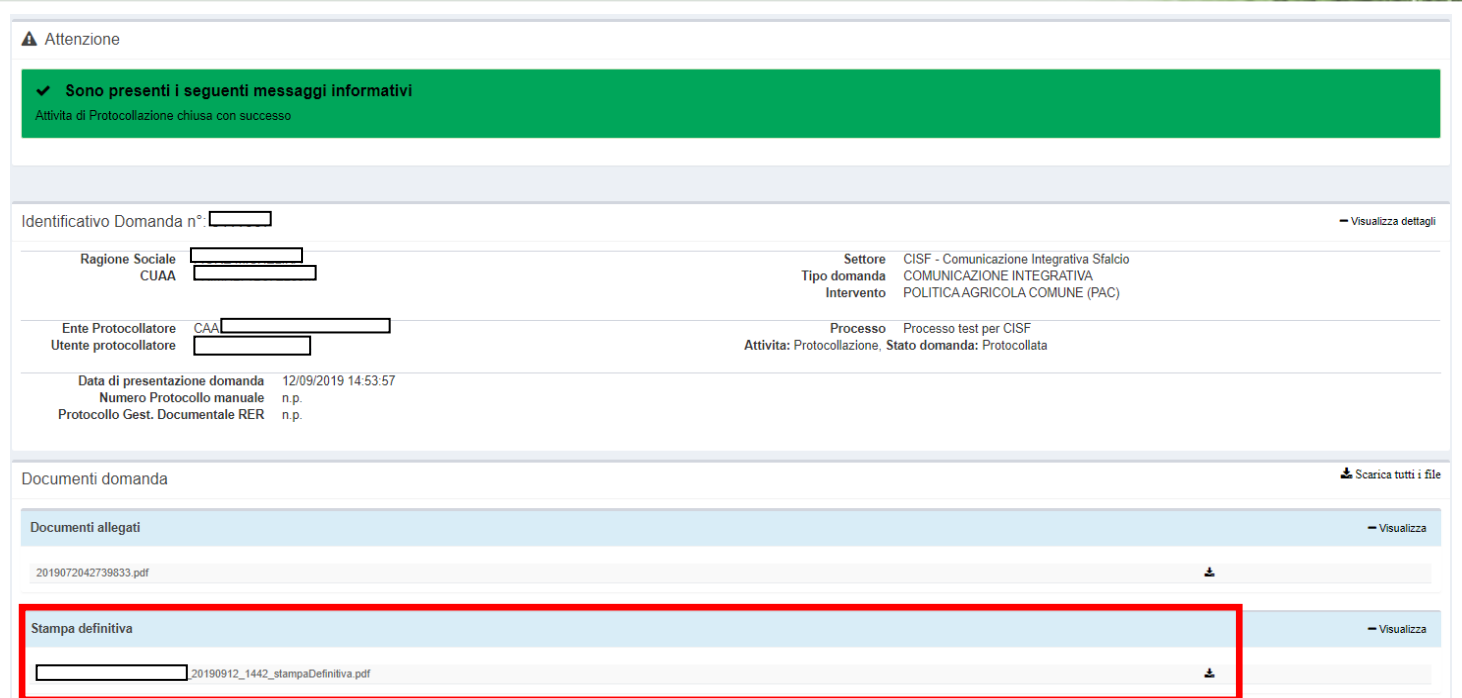

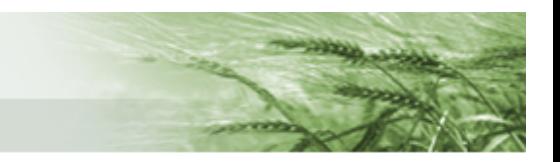

### <span id="page-13-0"></span>Rettifica

Per rettificare una domanda già protocollata occorre, dalla Home, cliccare su Crea Rettifica

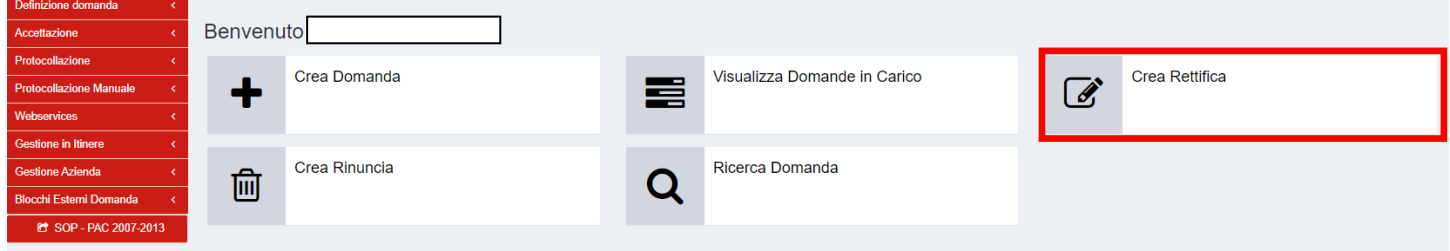

Attenzione! La rettifica è possibile solo per compilare le date di inizio efine sfalcio per le particelle per le quali tali dati non sono stati forniti in fase di compilazione del modulo CISF. Eventuali rettifiche di quanto già inserito devono essere richieste con apposita istanza ad Agrea.

#### Per selezionare il settore cliccare sull'icona Ricerca Bando

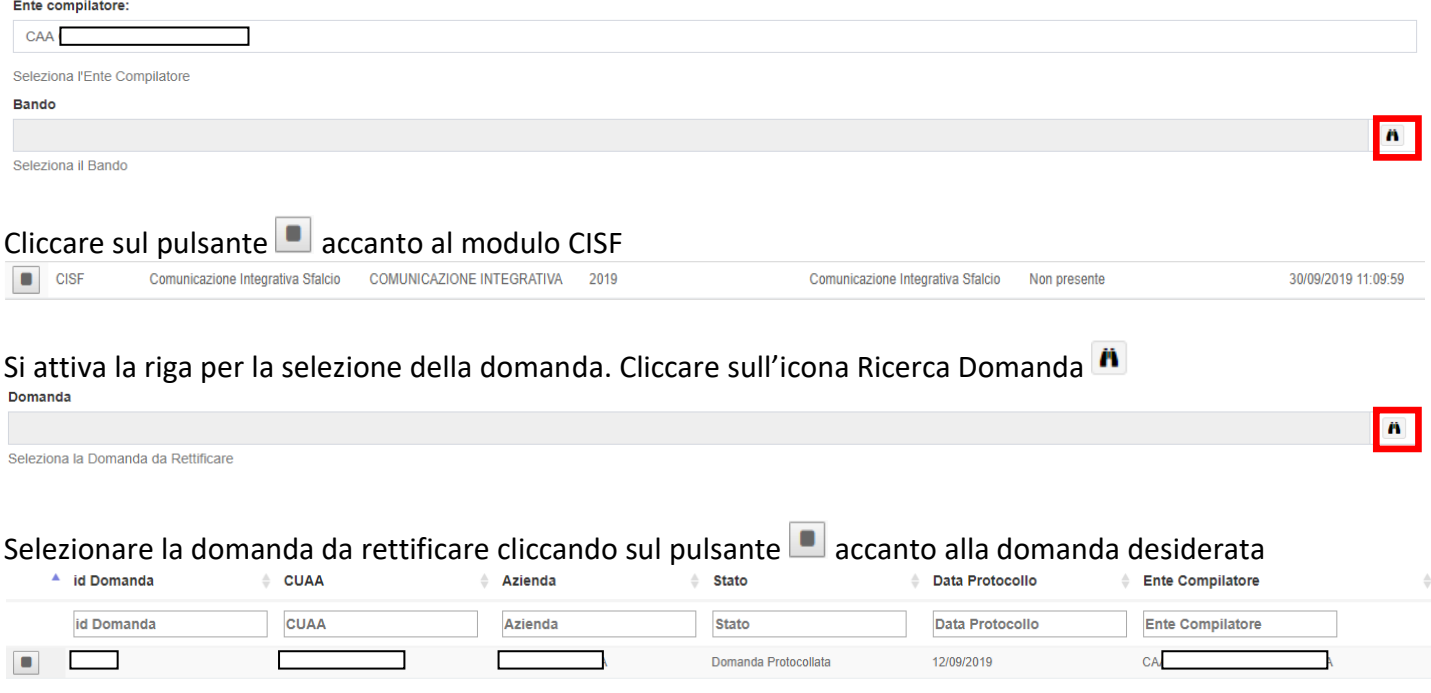

Selezionare il Tipo di Rettifica mediante l'apposito menu a tendina, attivabile cliccando sull'apposito box, e selezionare CORREZIONE/INTEGRAZIONE CONTENUTI DOMANDA (l'altra tipologia di rettifica presente è riservata ad Agrea. Qualora venga selezionata il sistema restituirà un messaggio di errore)

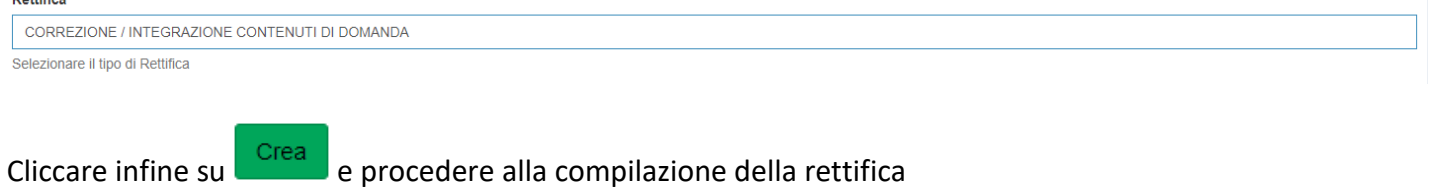